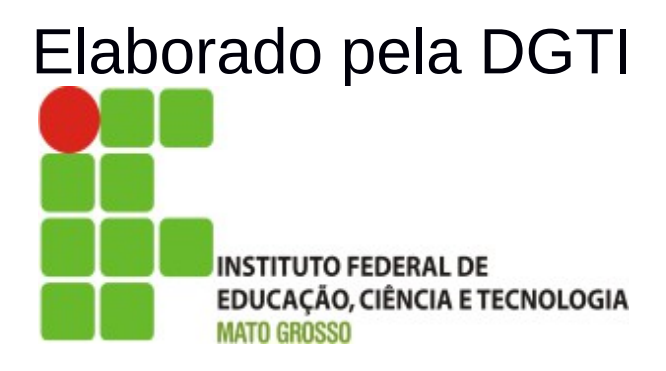

# Sistema SUAP Módulo Frota Documentação – Visão Usuário

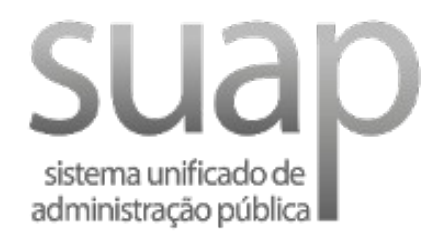

# **Sumário de Informações do Documento**

**Tipo do Documento:** Manual do Usuário

**Responsável:** DGTI

**Resumo:** Este manual é destinado a auxiliar o usuário na operacionalização do sistema SUAP.

#### **Software utilizado:** BrOffice3.2

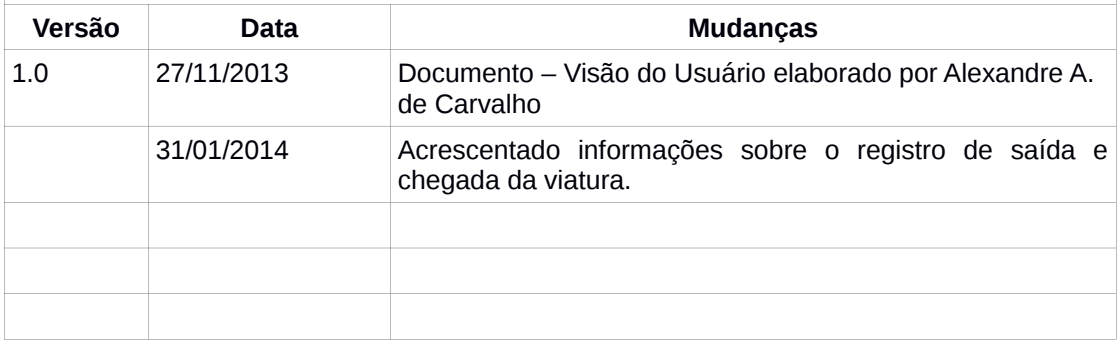

# **INTRODUÇÃO**

#### **1.1 Identificação**

O Sistema Unificado de Administração Pública tem como objetivo facilitar o fluxo de processos administrativos do Instituto Federal de Educação, Ciência e Tecnolgia de Mato Grosso – IFMT.

#### **1.2 Objetivo do Sistema**

O sistema SUAP permite a informatização dos processos administrativos do Instituto Federal do Mato Grosso. Possui as seguintes características:

- − Aumento de desempenho do gerenciamento de processo administrativo;
- − Plataforma de autenticação centralizada;
- − Gerenciamento de perfis administrativos no sistema SUAP;

#### **1.3 Propósito**

Este documento de usuário – visão sistêmica visa apresentar os requisitos do sistema SUAP, fornecendo a equipe/usuários as informações necessárias e essenciais para entendimento da operacionalidade do sistema Unificado de Administração Pública – SUAP – Módulo Frota.

#### **1.4 Público Alvo**

- − Diretoria de Gestão de Tecnologia da Informação do IFMT;
- − Servidores responsáveis alocados nos setores (Pró-Reitoria, Campi, Diretoria, Departamento) do IFMT.

# **1.5 Escopo do Sistema SUAP – MÓDULO FROTA**

O Sistema SUAP Módulo Frota permite:

- − Cadastrar cargos de motorista;
- − Cadastrar motoristas;
- − Cadastrar viaturas (veículos);
- − Cadastrar modelos de veículos;
- − Cadastrar agendamento (Solicitação de veículo);
- − Cadastrar viagem;
- − Cadastrar viagem retroativa;
- − Cadastrar ordem de abastecimento;
- − Cadastrar troca de óleo;
- − Gerar relatórios;
- − Gerar estatísticas;
- − Realizar agendamento de viagem (solicitação de veículo);
- − Consultar agendamentos (solicitação de veículo).

#### **2. Funcionalidade do Sistema SUAP – Módulo Frota**

O módulo Frota do SUAP objetiva gerenciar as solicitações de veículos do Instituto Federal do Mato Grosso. Possui os seguintes perfis e permissões:

- 1. Frota Gerente Possui responsabilidade de gerenciar o módulo frota com todas as permissões (Cadastrar motoristas, cadastrar viaturas, Gerenciar requisições, viagem, Registrar ordem de abstecimento, registrar trocas de óleo, gestão de relatórios, consulta de estatísticas).
- 2. Frota Operador Possui as mesmas funções do perfil gerente.
- 3. Frota Agendador Possui permissão para realizar agendamento de veículo (requisição de veículo).

#### **2.1 Módulo Frota – Perfil Agendador (requisição de veículo)**

O perfil agendador é responsável pera requisição de veículo no sistema SUAP – módulo Frota.

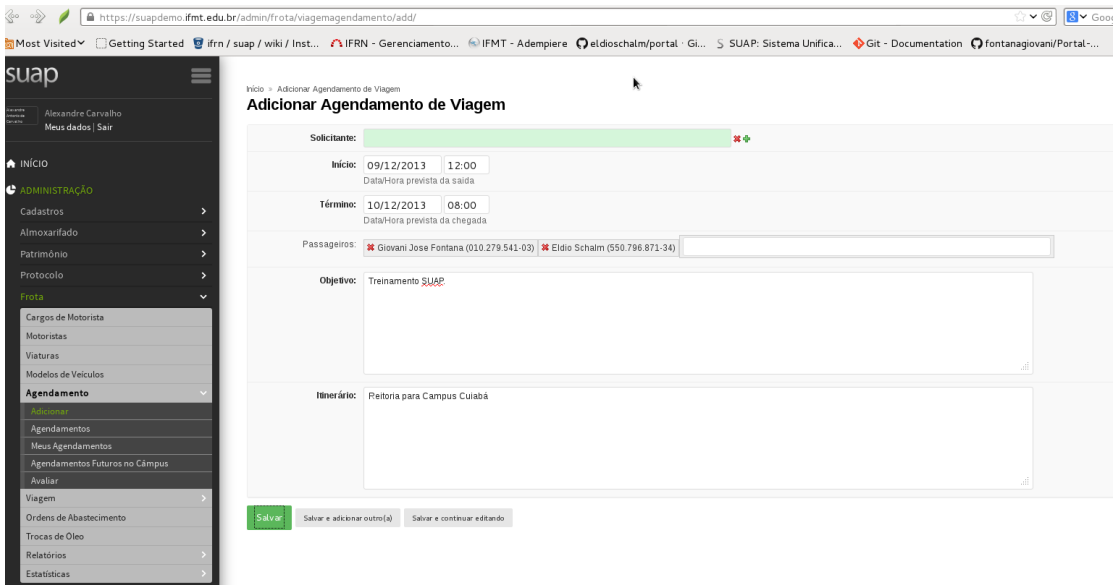

Figura 1: Adicionar agendamento de veículo.

∍∐

### **2.2 Módulo Frota – Perfil Operador (Gestor Frota)**

O perfil operador é responsável por avaliar e autorizar requisição de veículo. Ademais, registra a saída e chegada de veículo.

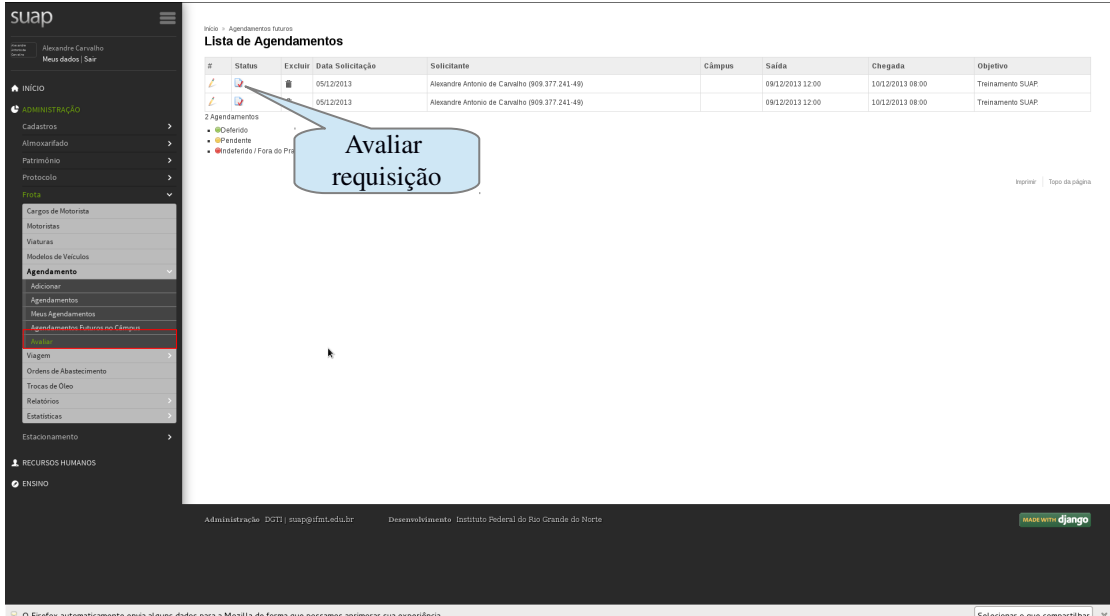

Figura 2: Lista de agendamentos: Lista de solicitaçõea para avaliação.

Observar o botão "Avaliar", em destaque na fig. 2, localizado em: Frota → Agendamento → Avaliar. Após adicionar agendamento, torna-se possível realizar a avaliação da solicitação de veículo.

# **2.3 Módulo Frota – Perfil Operador (Gestor Frota)**

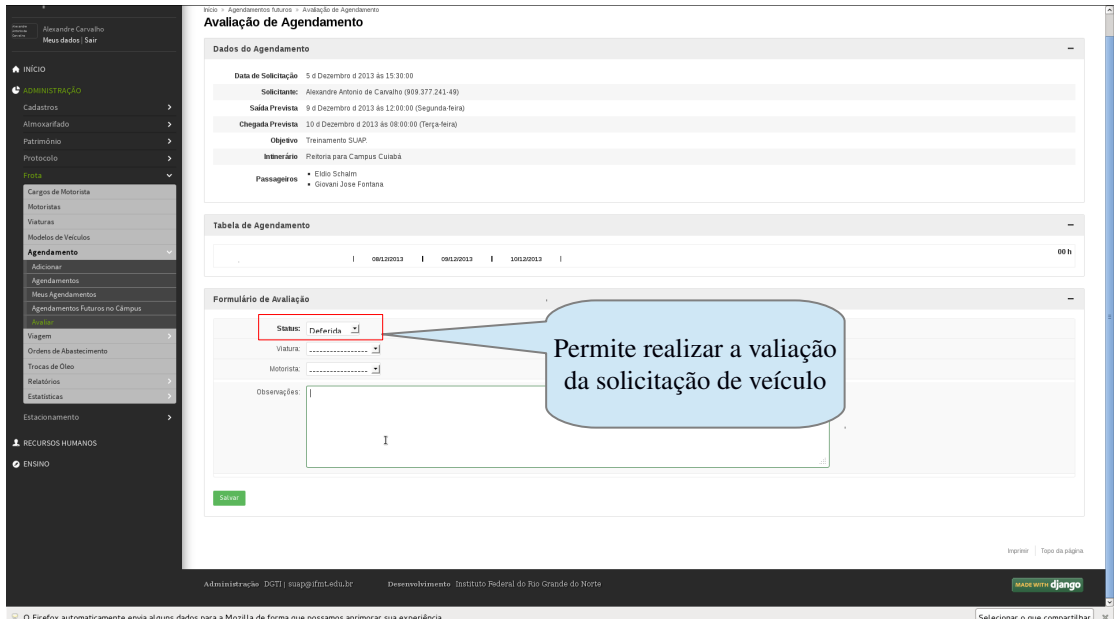

Figura 3: Formulário de avaliação – permite realizar avaliação do agendamento de veículo.

#### **2.3.1 Módulo Frota – Perfil Operador – Cadastro Retroativo**

Cadastro retroativo possibilita o registro de viagem no sistema SUAP – Módulo Frotas.

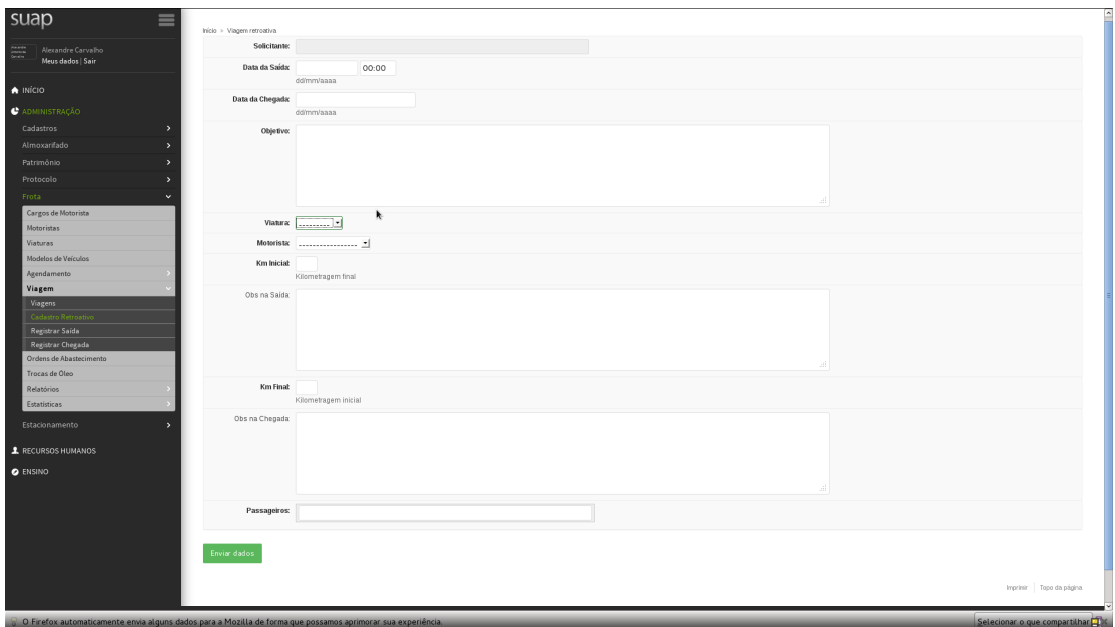

Figura 4: Cadastro retroativo – permite o cadastro retroativo de viagem.

#### **2.4 Módulo Frota –Registrar Saída da Viatura**

Após avaliação da solicitação de veículo, é necessário registrar a saída da viatura para registro de informações no sistema. O botão registrar saída, localizado em: Frota → Viagem → Registrar Saída – permite registrar os seguintes dados:

- Odomêtro do veículo a partir da saída;
- Passageiros torna-se possível acrescentar passageiros;
- Observações.

No momento de registrar a saída da viatura, é possível "imprimir a requisição" para anotação de informações pelo motorista.

#### **2.4 Módulo Frota –Registrar Chegada da Viatura**

O registro de término da viagem é realizado através do botão Regisrtar Chegada, localizado em: Frota → Viagem → Registrar Chegada. O usuário gestor de frota deve informar os seguintes dados:

- Odomêtro do veículo registrar o odomêtro do veículo no momento da finalização da viagem.
- Observações registrar informações adicionais da viagem no campo observações.

#### **3. Diagrama de Requisição de Veículo**

O fluxo de solicitação de veículo (adicionar agendamento) no SUAP – Módulo Frotas inicia através do perfil agendador, logo após solicitação, o perfil operador realiza as ações de validação da solicitação, registro de saída e chegada do veículo. Abaixo, o fluxo de solicitação de veículo do módulo Frota – Sistema SUAP:

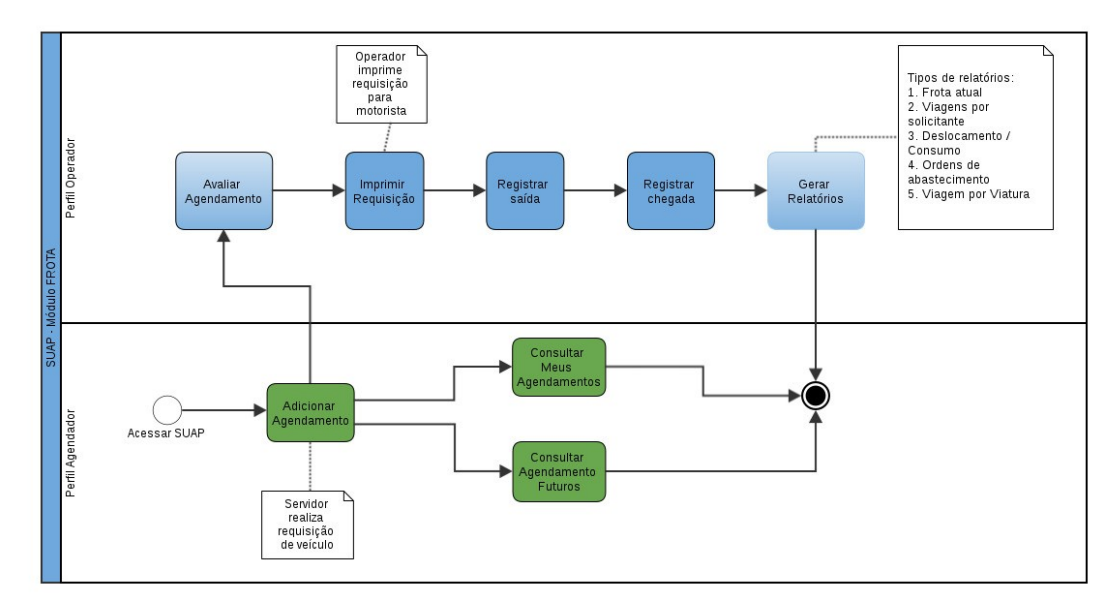

Figura 5: Fluxo de solicitação de veículo – Módulo Frota.

# **3.1. Diagrama de Perfil Frota Gerente**

O gestor permite gereanciar as informações inerente a frota de veículos da instituição. Realiza-se as seguintes operacionalizações: Cadastrar cargos de motoristas; Cadastrar motorista temporário; Cadastrar viaturas; Cadastrar modelos de veículos; Cadastrar abastecimento; Cadastrar troca de óleo e Gerar relatórios.

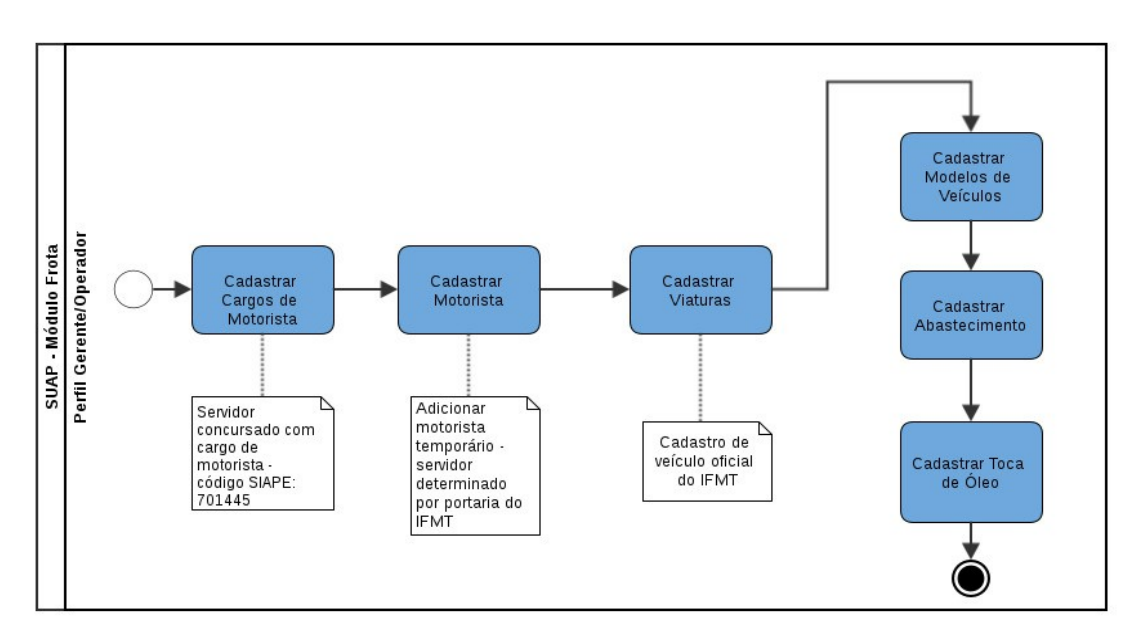

Figura 6: Módulo Frota – Operacioanlização do gestor de frota.

# **Contatos:**

Diretoria de Gestão de Tecnologia da Informação – DGTI

- 1. Sistema GLPI (abertura de chamado): [http://glpi.ifmt.edu.br](http://glpi.ifmt.edu.br/)
- 2. Telefone: (65) 3616-4104

# **Matrial de Apoio**

- 1. Treinamento Sistema SUAP para coordenadores de RH realizado dia 25/11/2013. Endereço eletrônico do Treinamento: <http://webconf2.rnp.br/p70dsjo1qbr/>
- 2. Treinamento Sistema SUAP Módulo Frota realizado dia 18/12/2013. Endereço eletrônico do treinamento: http://webconf2.rnp.br/p40z8a0dxgj/
- 3. Treinamento Sistema SUAP Módulo Protocolo, Requisições de Almoxarifado e Requisições de Veículo realizado dia 16/12/2013. Endereço eletrônico do treinamento: **<http://webconf2.rnp.br/p98uiwzz8dd/>**
- 4. Diagrama de atividade Solicitação de Veículo: <http://www.gliffy.com/go/publish/5176885>